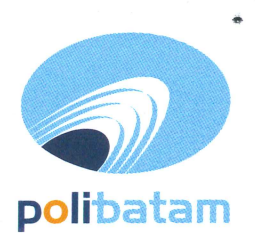

## KEMENTERIAN PENDIDIKAN, KEBUDAYAAN, RISET, DAN TEKNOLOGI

## POLITEKNIK NEGERI BATAM

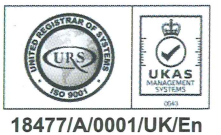

Jalan Ahmad Yani, Batam Centre, Kecamatan Batam Kota, Batam 29461 Telepon +62 778 469856 - 469860, Faksimile +62 778 463620 Laman: www.polibatam.ac.id, Surel: info@polibatam.ac.id

## PENGUMUMAN No. 976/PDI.PL29/VIII/2023

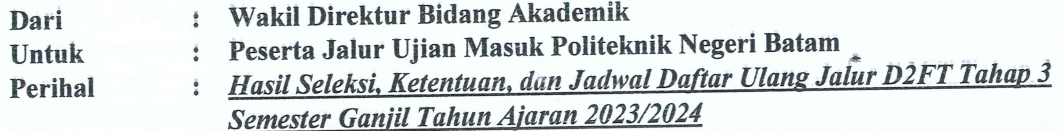

Berdasarkan Hasil Seleksi jalur masuk Program Diploma Dua Distribusi Barang yang telah dilaksanakan pada Bulan Juni 2023, maka disampaikan beberapa hal sebagai berikut:

- 1. Hasil seleksi dan status kelulusan dapat dilihat melalui website http://registrasi.polibatam.ac.id/ dengan mekanisme sebagai berikut:
	- a. Peserta melakukan login dengan mengisikan username (NIK/Nomor Paspor/NISN) dan tanggal lahir.

Contoh:

Username: 217146573839278 / NIK

Password: 2001-12-01 / Tanggal Lahir

- b. Selanjutnya peserta memilih menu Riwayat
- c. Pada kolom sebelah kanan terdapat tombol 'lihat kelulusan' yang dapat di klik untuk melihat informasi kelulusan
- d. Jika peserta dinyatakan lulus, maka tampilan akan berwarna hijau
- 2. Peserta yang dinyatakan lulus dapat melakukan daftar ulang pada 18 22 Agustus 2023.
- 3. Mekanisme daftar ulang sebagai berikut:
	- laman: membuka **lulus** seleksi dinyatakan telah a. Peserta yang https://registrasi.polibatam.ac.id/daftar\_ulang/
	- b. Pilih dan klik jalur masuk

 $-5$ 

- c. Kemudian login menggunakan Username dan Password seperti contoh :
	- Username: PR-22-13-NNNN-1-0076 / Nomor pendaftaran  $\bullet$ 
		- Password: 2001-12-29 / Tanggal lahir  $\bullet$
- d. \*Setelah login, silahkan lihat tagihan pembayaran biaya pendidikannya.
- Calon mahasiswa melakukan pembayaran melalui Virtual Account Politeknik Negeri Batam dengan mekanisme sebagai berikut:
	- Peserta membuka laman: https://registrasi.polibatam.ac.id/daftar\_ulang/ untuk  $\bullet$ mendapatkan kode pembayaran dan jumlah pembayaran dan memasukkan email yang masih aktif (email pribadi peserta dengan nama jelas)
	- Kode pembayaran akan diinfokan melalui email yang sebelumnya telah dimasukkan pada laman https://registrasi.polibatam.ac.id/daftar\_ulang/
	- Peserta melakukan pembayaran sesuai dengan Virtual Account/ kode pembayaran  $\bullet$ yang terkirim lewat email
	- Pembayaran hanya dapat dilakukan melalui BANK BNI dan BANK BTN  $\ddot{\bullet}$ **SYARIAH**

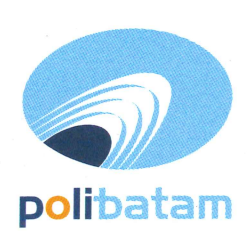

# KEMENTERIAN PENDIDIKAN, KEBUDAYAAN, RISET, DAN TEKNOLOGI

### POLITEKNIK NEGERI BATAM

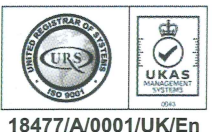

Jalan Ahmad Yani, Batam Centre, Kecamatan Batam Kota, Batam 29461 Telepon +62 778 469856 - 469860, Faksimile +62 778 463620 Laman: www.polibatam.ac.id, Surel: info@polibatam.ac.id

- Mahasiswa melakukan daftar ulang dengan mengirimkan semua persyaratan  $\ddot{\bullet}$ melalui email: rpl@polibatam.ac.id
- Proses daftar ulang dilakukan selama 2 x 24 jam
- Peserta yang tidak melakukan daftar ulang pada waktu yang sudah di tentukan akan dianggap mengundurkan diri.
- 
- 4. Biaya kuliah dan kelebihan pembayaran yang sudah disetorkan tidak dapat diambil kembali apapun. Pastikan pembayaran sesuai dengan tagihan di web dengan alasan https://registrasi.polibatam.ac.id/daftar\_ulang/ masing-masing.
- 5. Persyaratan daftar ulang sebagai berikut;
	- a. Daftar ulang dilakukan secara Online
		- b. Scan ijazah asli atau Surat Keterangan Lulus
	- c. Scan Kartu Tanda Penduduk (KTP), Kartu Keluarga (KK), dan kartu BPJS Kesehatan
	- d. Scan bukti transfer pembayaran biaya pendidikan
- 6. Proses daftar ulang hanya dapat dilakukan di hari kerja Senin sd Jumat, pukul 08.00 sd 16.00 **WIB**
- 7. Peserta mengirimkan semua berkas daftar ulang melalui email: rpl@polibatam.ac.id dengan subjek 'Daftar ulang D2FT prodi (nama)'
	- Contoh: Daftar ulang D2FT Distribusi Barang Iqbal Ramadhan
- 8. Pemberian NIM akan dilakukan di email selama 2x24 jam
- 9. Informasi lebih lanjut akan diumumkan melalui http://registrasi.polibatam.ac.id/ atau dapat menghubungi nomor 0821-7255-7099 (admin pmb1).

Demikian pengumuman ini dibuat untuk dapat diperhatikan.

**EURITERIAL ASSISTERIAL** Agustus 2023 **RUSED** Ir. Ahmad Rivad Kirdaus, PhD NIP. F97605012012121004

### Lampiran pengumuman No. 976/PDI.PL29/VIII/2023

#### TATA CARA MELIHAT KELULUSAN

1. Peserta login ke halaman web registrasi

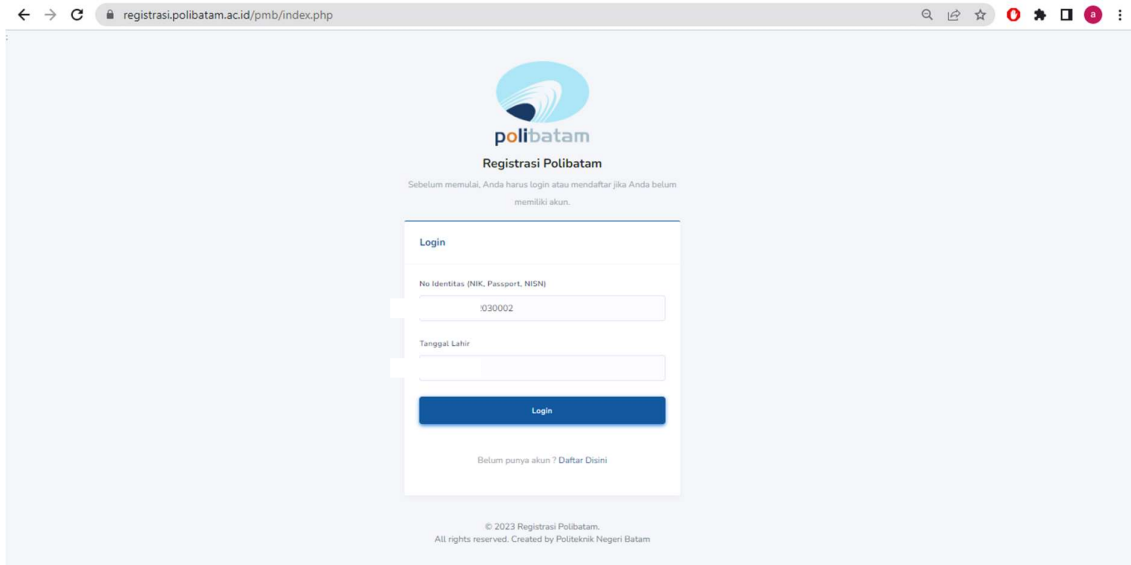

2. Silahkan dipilih menu riwayat

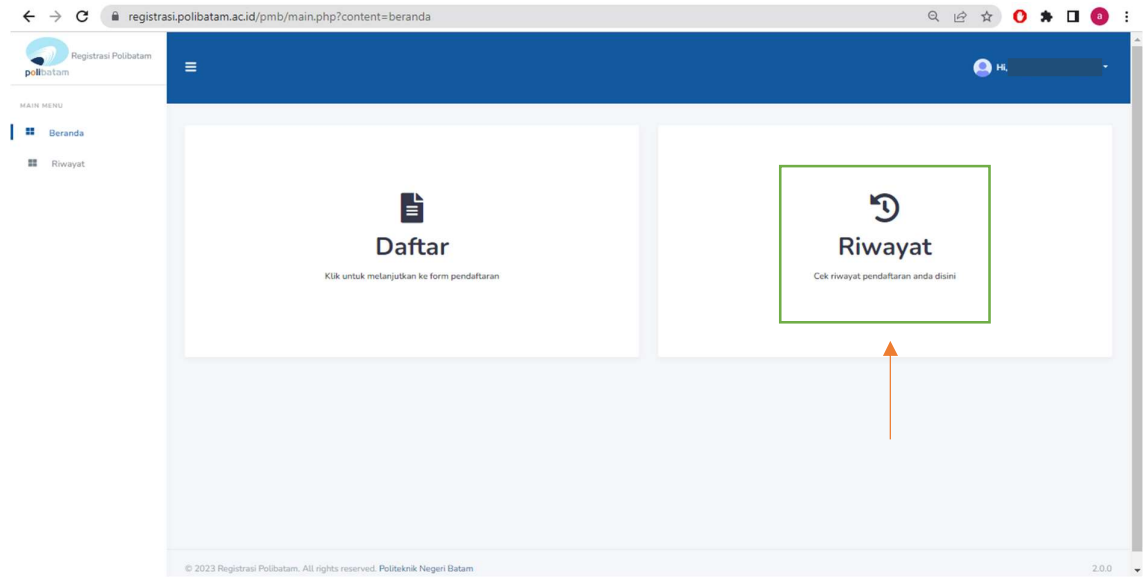

3. Pada kolom sebelah kanan terdapat tombol lihat kelulusan

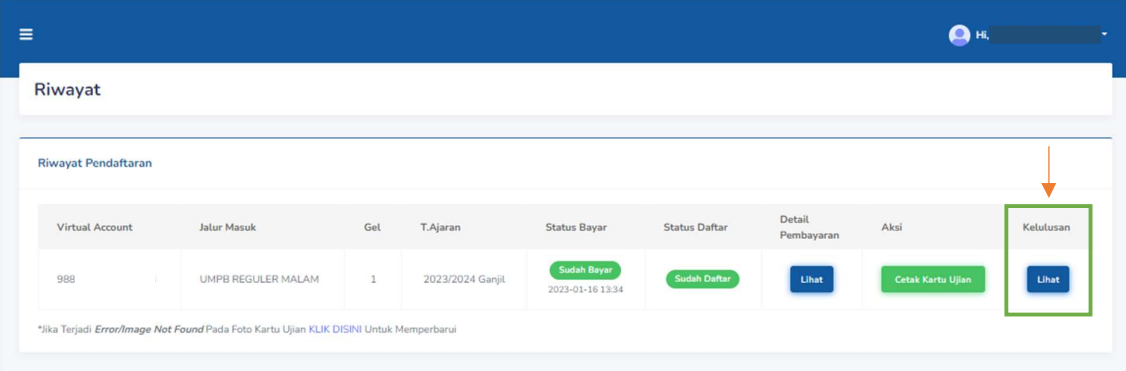

4. Tampilan akan seperti ini jika kamu dinyatakan lulus

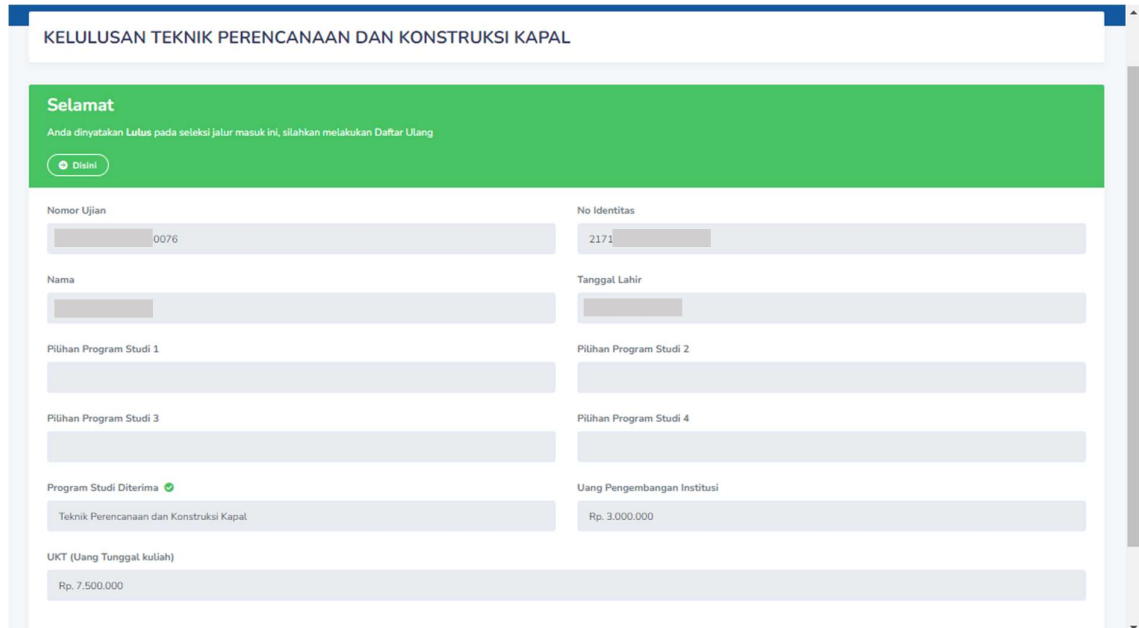

Lampiran pengumuman No. 976/PDI.PL29/VIII/2023

## MEKANISME DAFTAR ULANG MAHASISWA BARU POLITEKNIK NEGERI BATAM

Peserta Ujian Masuk Politeknik Negeri Batam yang sudah dinyatakan lulus dan diterima, tahap selanjutnya adalah melakukan daftar ulang dengan cara menyelesaikan proses pembayaran (UKT dan uang pembangunan Institusi) dan melengkapi isian data diri.

Tahapannya adalah sebagai berikut:

#### Melakukan Pembayaran Menggunakan Virtual Account (kode pembayaran)

1. Calon mahasiswa baru mengunjungi laman web berikut: http://registrasi.polibatam.ac.id/daftar\_ulang/

Pilih jalur masuk yang sesuai dan benar.

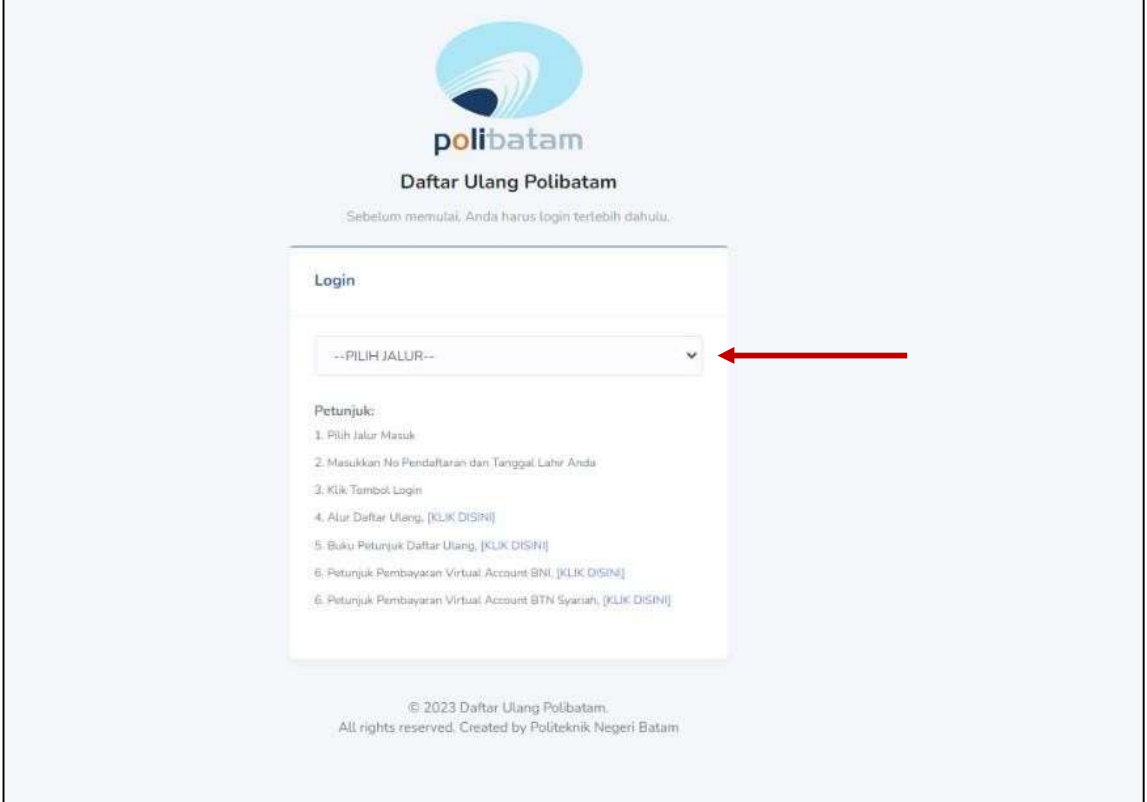

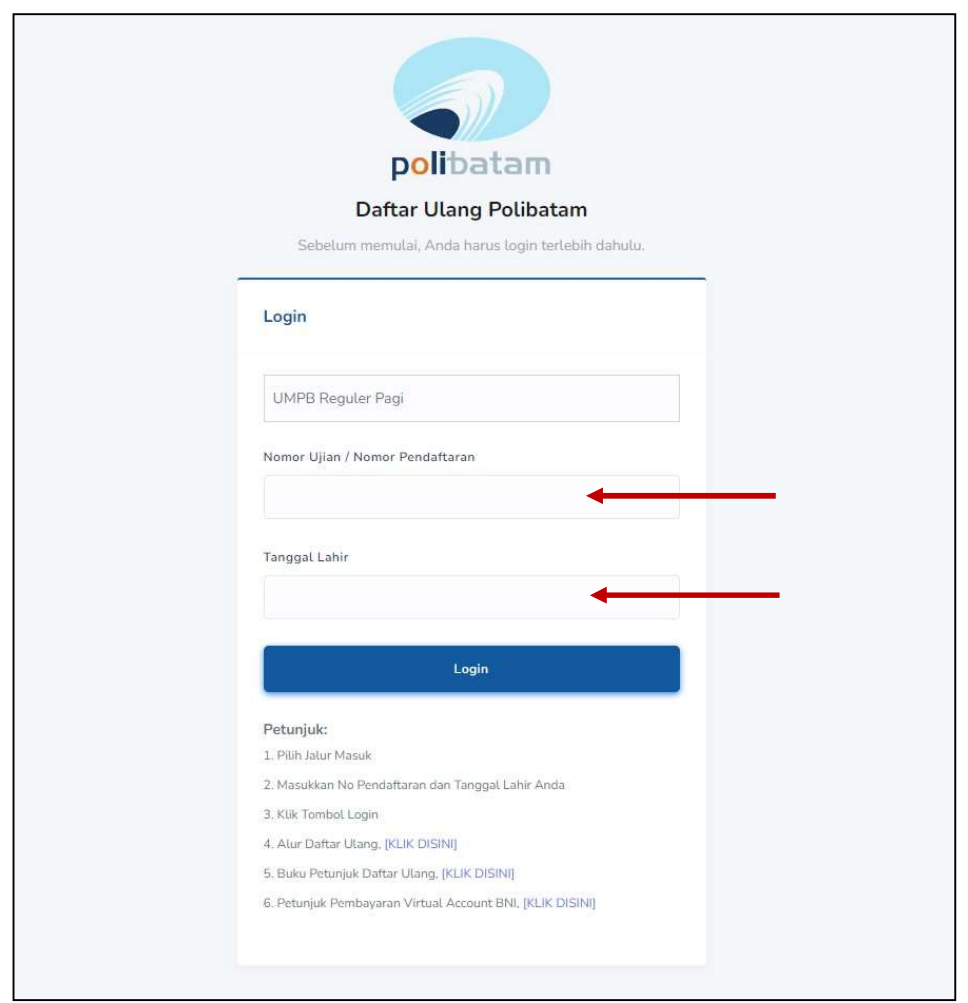

2. Silakan login menggunakan Nomor ujian dan tanggal lahir

3. Tampilan setelah melakukan login adalah sebagai berikut

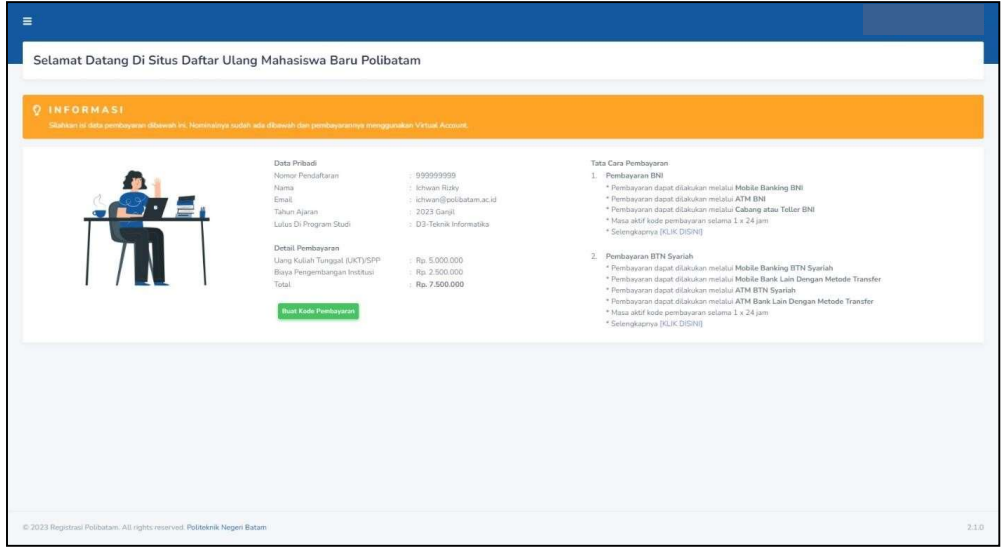

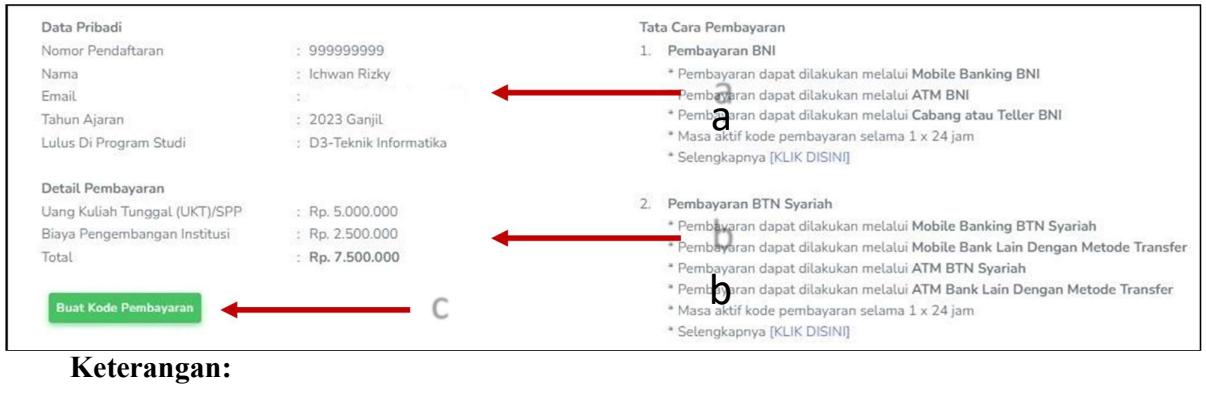

#### Keterangan:

- a. Informasi Data Pribadi
- b. Detail Pembayaran
- c. Buat Kode pembayaran untuk melakukan pembayaran

#### 4. Tampilan setelah klik "Buat Kode Pembayaran"

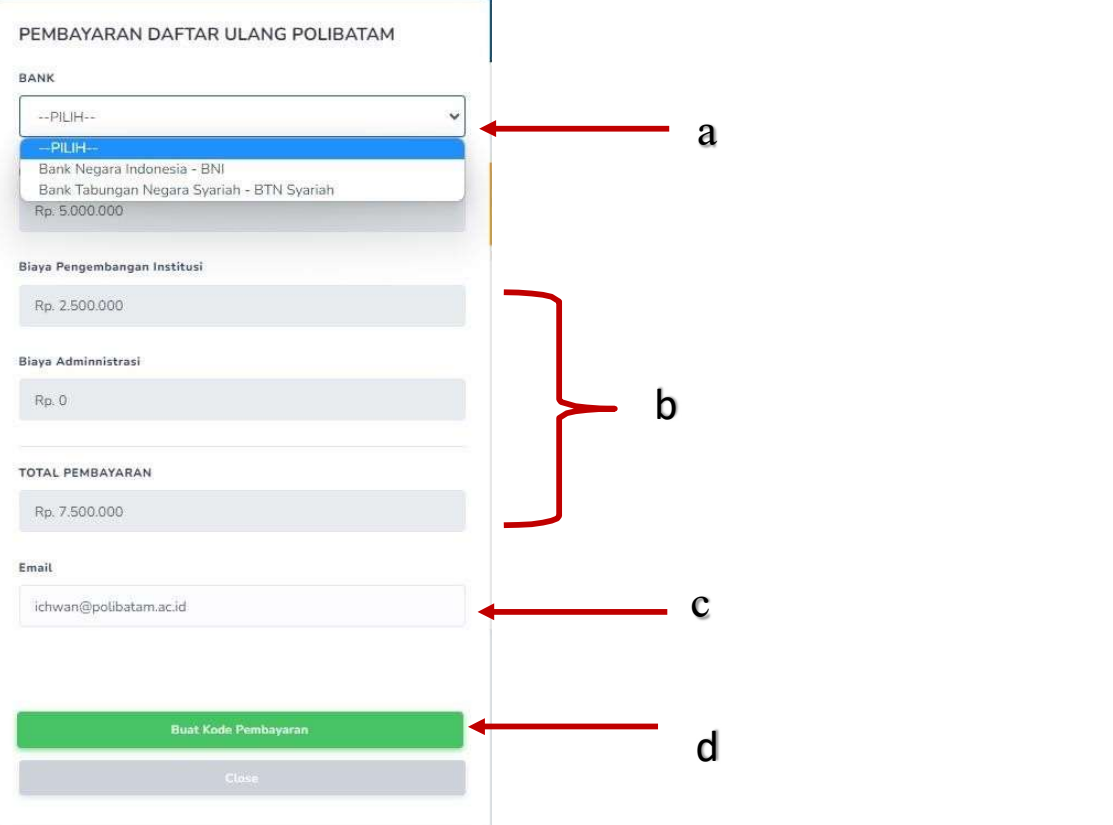

#### Keterangan:

- a. Pilihan Bank BNI atau BTN Syariah
- b. Detail tagihan berupa biaya UKT, biaya pengembangan institusi, biaya administrasi bank dan total pembayaran
- c. Isi alamat email yang masih aktif yang akan digunakan untuk menerima kode pembayaran yang di buat.

d. Setelah mengisi email, silahkan klik tombol "BUAT KODE PEMBAYARAN", maka tampilan akan seperti ini.

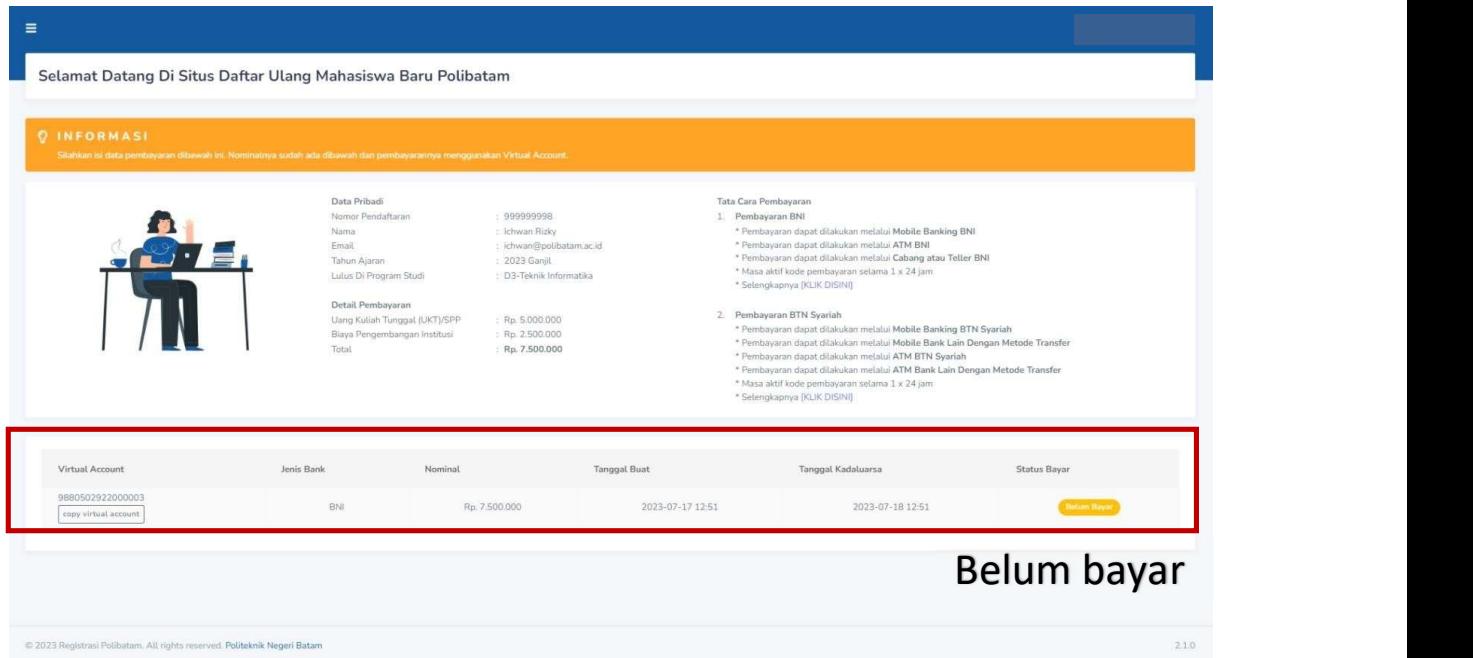

5. Kode virtual account berlaku selama 1x24 jam, silakan buat kode pembayaran ulang jika status kode virtual account sudah expired.

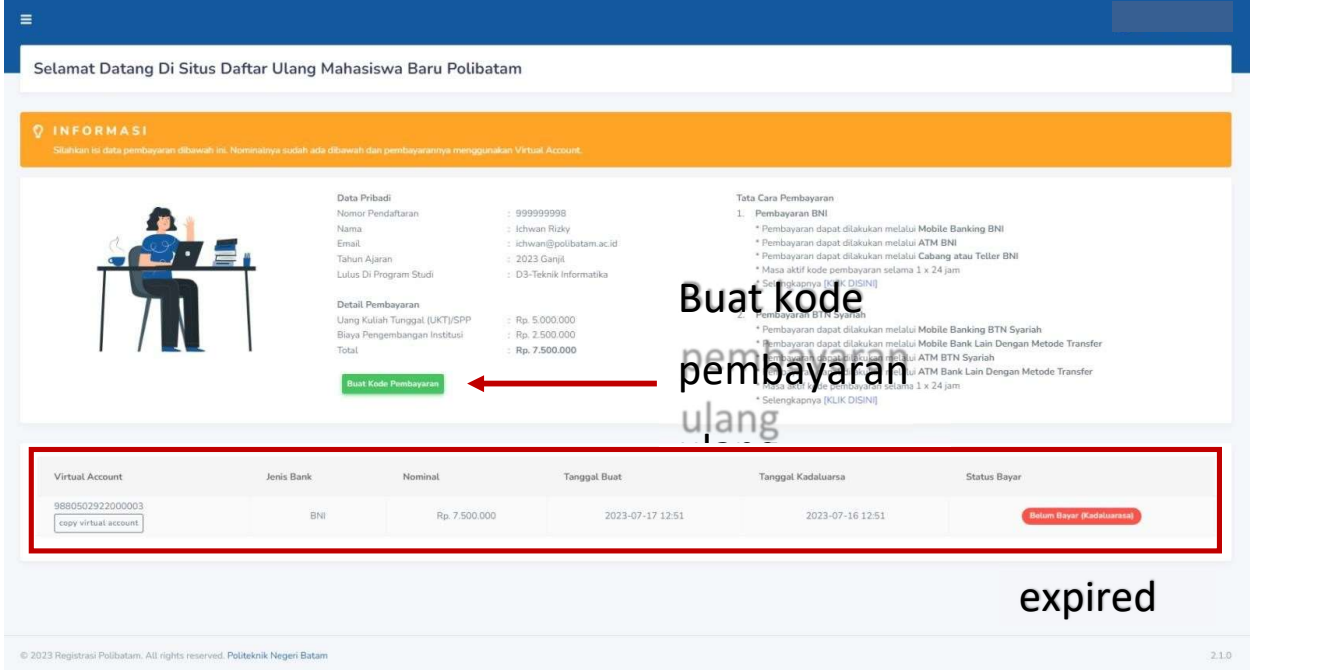

6. Silahkan cek email yang telah dimasukkan sebelumnya untuk melihat kode pembayaran.

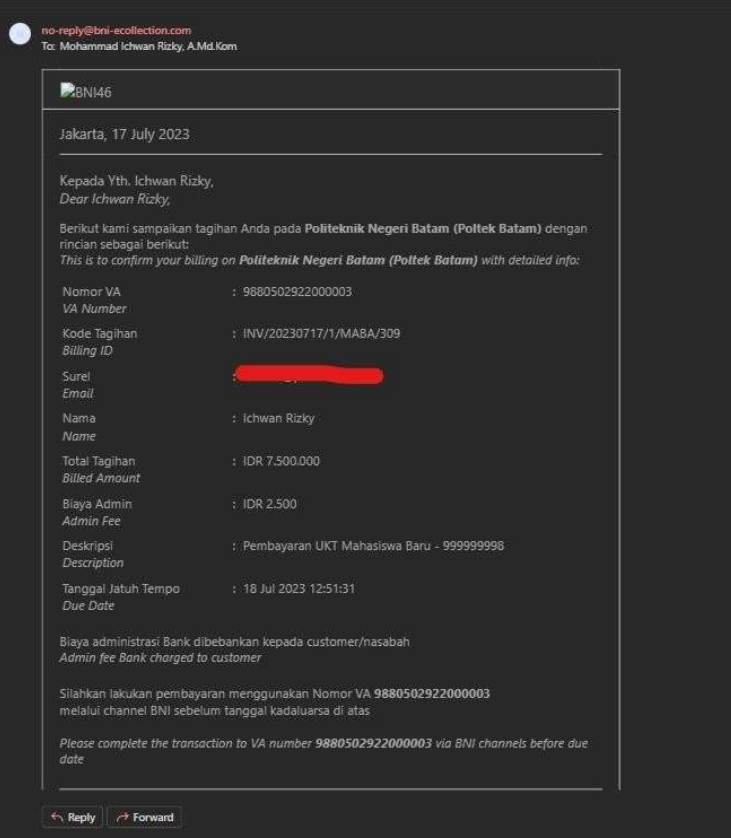

- 7. Lakukan pembayaran sesuai dengan Nomor VA dan nominal tagihan
- 8. Silakan periksa kembali status pembayaran anda, status akan berubah menjadi "sudah bayar"

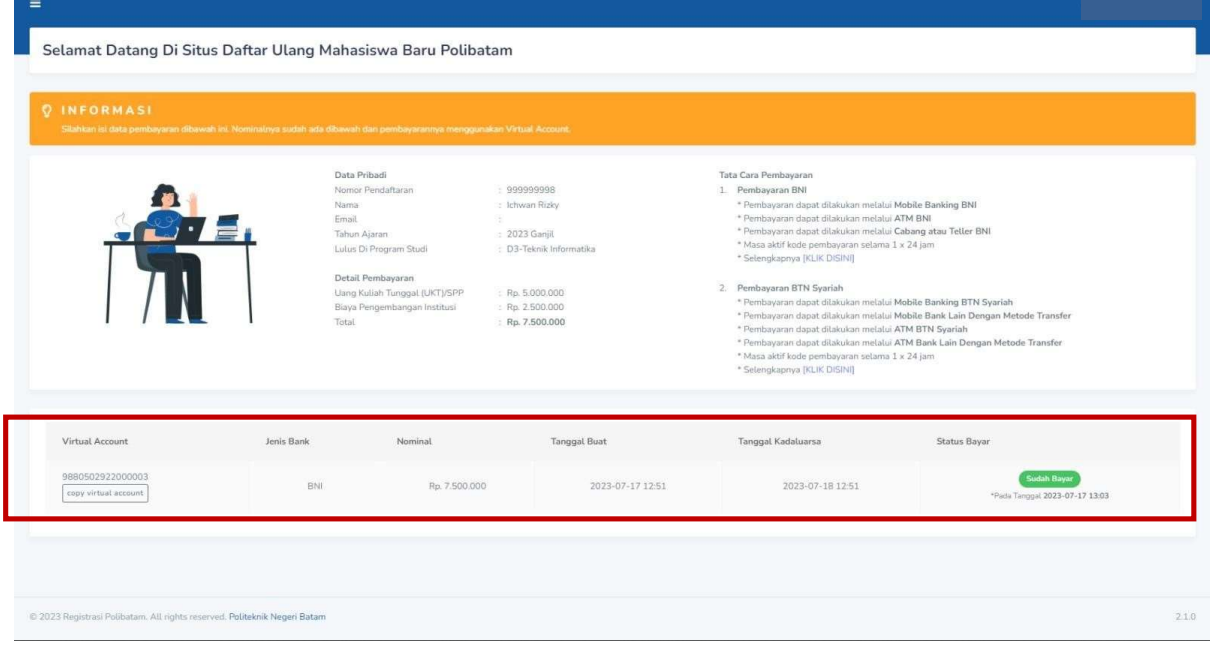

9. Jika pembayaran sudah konfirmasi, silakan melengkapi data diri pada menu "isi data diri"

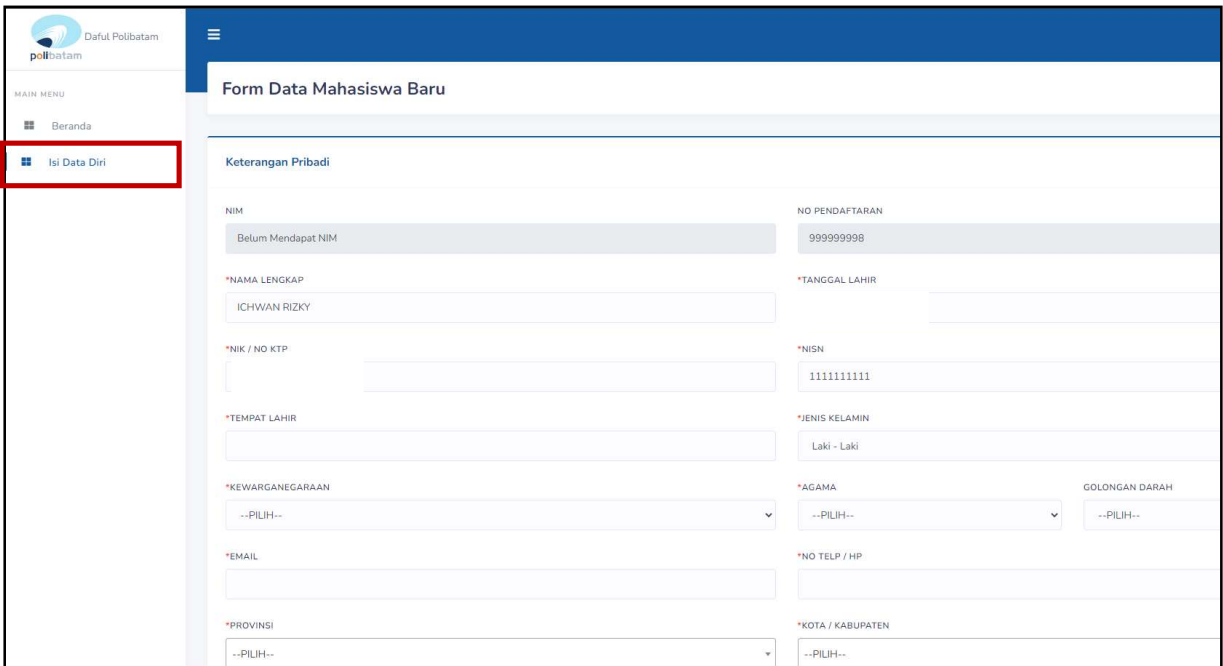

- 10. Kolom isian No KTP, dan NISN WAJIB DIISI, untuk keperluan pelaporan kepada KEMDIKBUD.
- 11. Lengkapi semua isian data diri dengan benar dan dapat dipertanggung jawabkan.
- 12. Pastikan menekan tombol "Simpan" supaya data yang sudah diisi tersimpan.
- 13. Jika sudah melengkapi data diri dengan benar maka Anda perlu mengkonfirmasi kebagian akademik/pusat informasi di Politeknik Negeri Batam untuk mendapatkan NIM dengan cara mengirimkan email daftar ulang ke masing-masing jalur masuk sesuai dengan yang sudah diumumkan.

#### SELESAI

### Lampiran pengumuman No. 976/PDI.PL29/VIII/2023

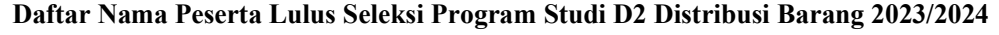

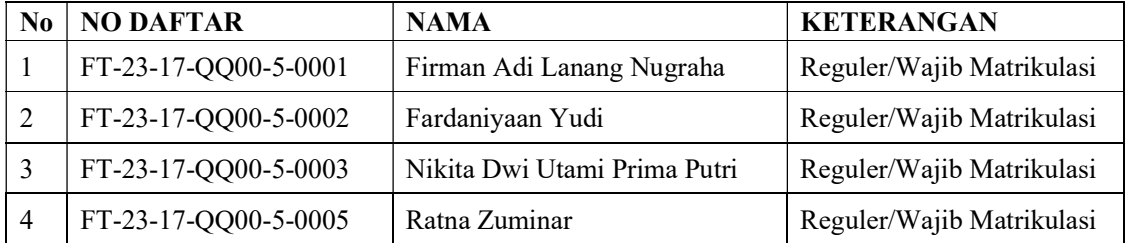